## **Учет маркированной продукции**

## **Подготовка к работе с маркированной продукцией**

Чтобы начать работать с маркированной продукцией в конфигурации «1С: Управление торговлей», нужно настроить взаимодействие с информационной системой маркировки и прослеживаемости (ИС МП).

Для этого выполните следующие шаги:

- перейдите на вкладку «НСИ и администрирование» и выберите пункт «Интеграция с ИС МП»,
- отметьте нужные виды маркированных товаров.

Также потребуется настроить сертификаты и обмен данными.

После того как настроите обмен:

- Создайте отдельный вид номенклатуры с типом маркированного товара. Для табачной продукции это будет «Табачная продукция» и так далее.
- Загрузите марки «Честный знак» в учетную систему с помощью системы электронного документооборота (ЭДО).

Подробнее о настройке взаимодействия с ИС МП смотрите в видео на портале «1С ИТС»:

- [Табачная продукция](https://its.1c.ru/video/erp_automation_marking_tabaco)
- [Обувь](https://its.1c.ru/video/erp_automation_shoesmarking)
- [Одежда](https://its.1c.ru/video/erp_automation_marking_clothes)
- [Молочная продукция](https://its.1c.ru/video/erp_automation_marking_milk)
- [Духи и туалетная вода](https://its.1c.ru/video/erp_automation_marking_parfume)
- [Шины](https://its.1c.ru/video/erp_automation_marking_tiers)
- [Велосипеды](https://its.1c.ru/video/erp_automation_marking_bike)
- [Фотокамеры](https://its.1c.ru/video/erp_automation_marking_photo)
- [Кресла–коляски](https://its.1c.ru/video/erp_automation_marking_wheelchairs)

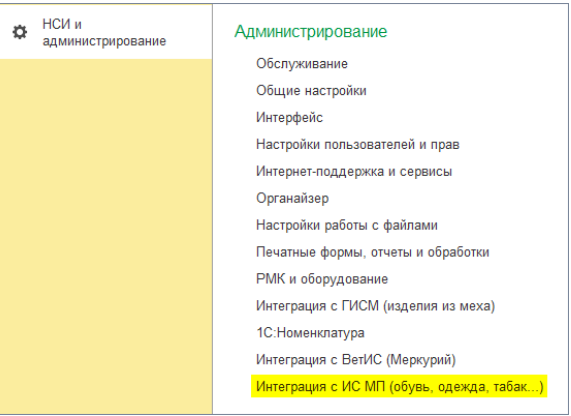

 $\leftarrow$   $\rightarrow$ Интеграция с ИС МП (обувь, одежда, табак...)

Вести учет маркируемой продукции:

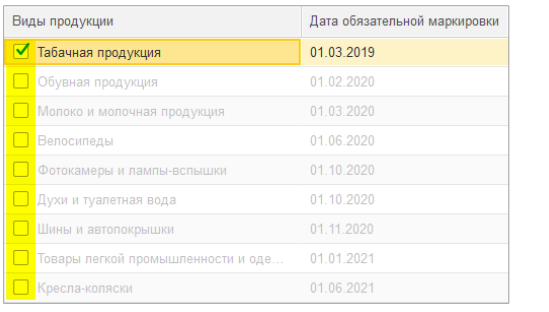

Для работы с ω маркированной продукцией требуются версии: типовая конфигурация 11 .4.7.1 и выше. обработка 2.0.2. 17 и выше. Настройка рассмотрена ⊕ на примере версий: типовая конфигурация 11.4.12.71. • обработка  $2.0.3$ . 26.

## **Реализация маркированной продукции в «Агент Плюс: Мобильная торговля»**

Если вы в «Агент Плюс: Мобильная торговля» используете функцию «Торговля с колес», то вам потребуется дополнительно настроить обработку «Агент Плюс».

Для настройки модуля выполните следующие шаги:

- запустите обработку и перейдите на вкладку «Сервис»,
- выберите «Общие настройки»,
- в появившейся форме перейдите на вкладку «Основные»,
- в группе «Настройки номенклатуры» включите флажок «Выгружать штрихкоды»,
- в группе «Настройки документов» включите флажок «Вести учет маркированных товаров»,
- нажмите «Сохранить» в правом верхнем углу.

После выполненных настроек сделайте полную выгрузку на мобильное устройство.

О реализации маркированной продукции в «Агент Плюс: Мобильная торговля» читайте в статье «[Работа с маркированной продукцией](https://agentplus.tech/pages/viewpage.action?pageId=28476524)».

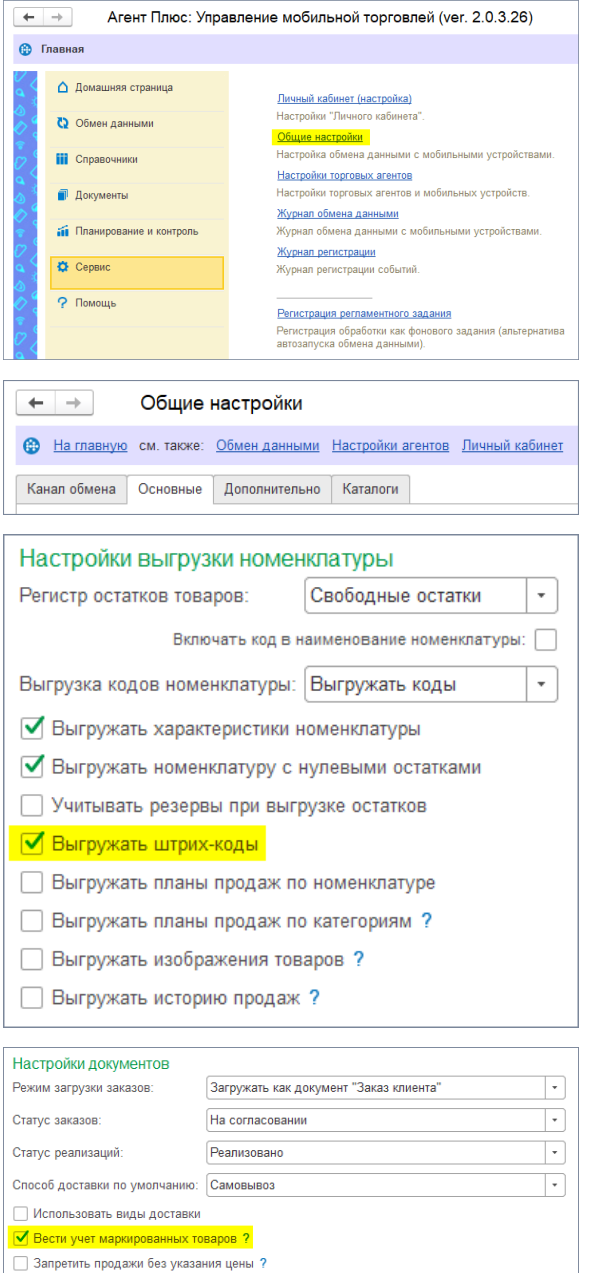

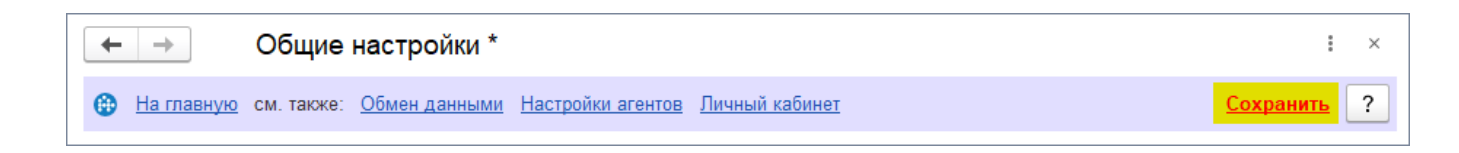

## **Смотрите также**

- [Работа с маркированной продукцией](https://agentplus.tech/pages/viewpage.action?pageId=28476524)
- [Реализация маркированного товара](https://agentplus.tech/pages/viewpage.action?pageId=28476578)